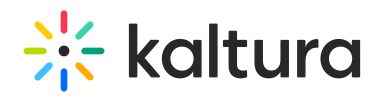

## Connecting as Participants or Students

This article describes the steps a student or participant should take to connect in to a Kaltura Live Room successfully.

## Preparing to Enter Kaltura

Before a student or participant enters a Kaltura Live Room before their live class, they should:

- 1. **Perform a** Quick Tech [Check](https://smart.newrow.com/kme-test)**.** This allows a student to make sure they have the best experience possible in Kaltura. Their browser, operating system, webcam & microphone, and internet connection is tested.
- 2. **Go to** Kaltura Live Room System [Requirements](http://knowledge.kaltura.com/help/kaltura-recommended-system-requirements) if the student fails the test to ensure they are using a computer, device or smartphone that meets the basic requirements to successfully run the Kaltura Live Room.
- 3. **Free up CPU.** It is a good idea to close any unnecessary applications or webpages.

## Make Sure Settings are Correct

When you enter a session for the first time, you must:

- 1. **Click Activate** to connect your [webcam/mic.](http://knowledge.kaltura.com/help/activate-your-webcam-and-microphone-nr1) Activate Your Webcam & Microphone.
- 2. **Check your device settings.** Make sure the correct webcam, microphone, and audio output options are selected. If you do not see your devices, try unplugging them and plug them back in, and refresh your browser. See Manage Your Device [Settings.](http://knowledge.kaltura.com/help/manage-your-device-settings)
- 3. If your device still cannot be found:
- Check your computer settings to make sure your device recognizes your device.
- Check Webcam or Microphone [Unavailable:](https://support.newrow.com/en/article/webcam-or-microphone-unavailable-overview) Overview to ensure nothing on your end is blocking access to your devices.
- Send support logs from inside the Kaltura Meetings live room (as outlined [here](http://knowledge.kaltura.com/help/how-can-i-receive-technical-support)).
- Kaltura Customers with an active Support plan (e.g. Silver/Gold/Platinum) should open up a ticket by logging into the Kaltura Customer Care portal (by clicking [here](https://corp.kaltura.com/company/customer-care/)).

[template("cat-subscribe")]